# Millum inventeringsapp

#### Generelt

Millum Inventeringsapp är ett komplement till inventeringsmodulen i Millum Procurement. Syftet med inventeringsappen är att göra räkningen av artiklar enklare, medan det förberedande stegen (skapa inventering, lägga till och gruppera artiklar) samt avslutande (slutföra /skicka inventering) måste göras i webbläsarversionen av Millum Procurement. För att använda appen måste du först ha skapat en inventering för din användarprofil i webbläsarversionen av Millum Procurement. Du använder samma inloggningsuppgifter i appen som i Millum Procurement.

När du har loggat in i appen kommer du att se dina påbörjade inventeringar och/eller inventeringar som har delegerats till dig.

**Startade inventeringar** = En inventering som du själv har skapat, och valt "räkna ny period" i datorn/portal. Inventeringen blir synligt i appen så fort den har påbörjats i webbläsaren (när du har genomfört alla stegen i "räkna ny period" och kommit till inventering). När du har räknat färdigt i appen behöver du ladda upp de värden du har räknat till webbversionen/datorn för att avsluta inventeringen där.

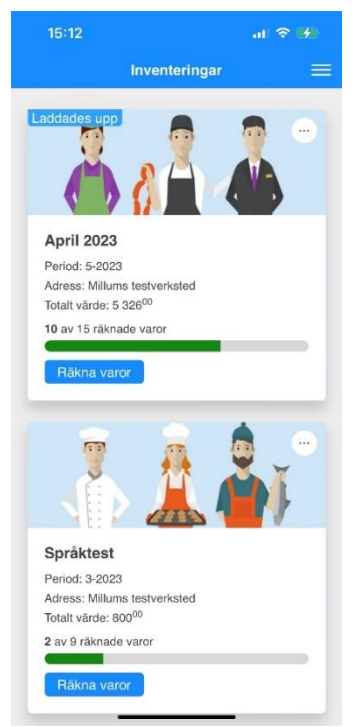

**Delegerade inventeringar** = Du tilldelas en eller flera grupper i en annans användares inventering som du måste fylla i antal och skicka tillbaka. Du kan bara se de inventeringsgrupper som har delegerats till dig. Inventeringen försvinner från appen när du har skickat tillbaka det till den som har delegerat inventeringen till dig.

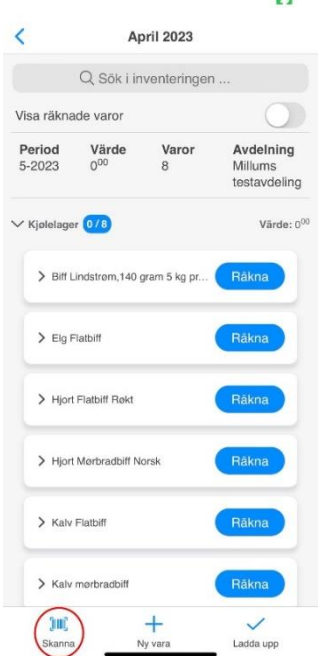

#### Inventering

Avräkningen i appen är densamma oavsett om det är din egen eller en delegerad inventering. Bara insändningen är olik. När du räknar i appen väljer du vilken inventering och grupp du vill börja med. Du kan välja att räkna varorna genom att välja dem från listan eller skanna streckkoderna med streckkodsläsaren som finns till vänster längst ner i menyn.

Om du inte får någon träff när du skannar streckkoden har du flera alternativ:

1. Länka streckkoden till en vara i gruppen

2. Sök efter en vara från dina tillgängliga produktkataloger, lägg till varan i gruppen och länka streckkoden till varan

3. Skapa och länka streckkoden till en anpassad vara (en vara som inte finns i varukatalogen som du själv skapar)

#### Avsluta inventering i appen

När du har räknat klart är det sista steget i appen att ladda upp de räknade varorna till dig själv eller skicka den till den som delegerade gruppen:

**Inventeringsansvarig** = Ladda upp. Om du har räknat en inventering du själv ansvarar för, avslutar du räkningen i appen genom att ladda upp de räknade värdena till din användarprofil.

Antalet i webbläsarversionen/datorn kommer att uppdateras och du måste nu slutföra inventeringen där. Obs: Arbetet är inte avslutat förrän inventeringen är skickad från webbläsaren/datorn!

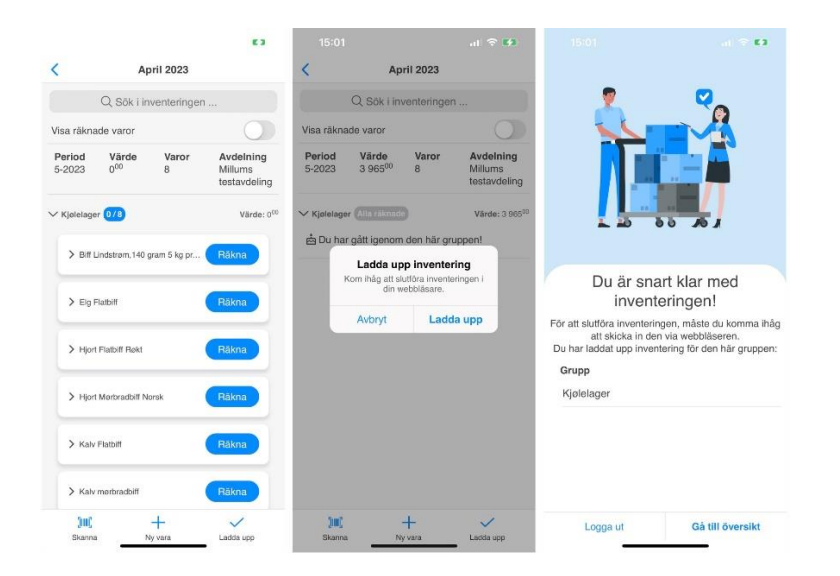

**Delegerad inventering** = Skicka. Om du har räknat en eller flera delegerade grupper behöver du bara trycka på "Skicka", så kommer antalet att laddas upp/levereras till den som delegerade. Du har nu avslutat din del av arbetet.

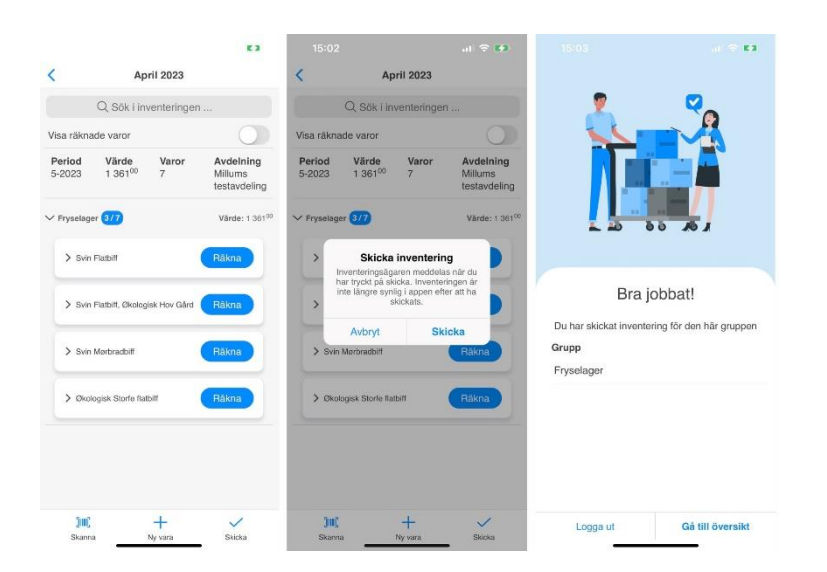

### Samarbete på en inventering = Delegering

Om du vill samarbeta med flera personer i en och samma inventering rekommenderar vi att ni har var sin profilanvändare, och delegerar grupper till de olika användarprofilerna.

OBS! Om du har en gemensam användarprofil och det är flera personer som arbetar med samma inventering är följande råd viktiga: Två personer ska inte räkna på samma inventering om de har samma användarprofil i appen samtidigt. När du laddar upp antalet kommer den sista som skickar att skriva över antalet från den första.

## Kom ihåg att ladda upp antalen och slutföra inventeringen

När du själv är ansvarig är det viktigt att du kommer ihåg att ladda upp antalen först och sedan slutföra inventeringen i webbläsaren/datorn. Inventeringen kommer att synas i appen tills du har slutfört det i webbläsaren, och har statusen "Uppladdad" i appen. Du kan med andra ord ladda upp värdena i flera omgångar, t.ex. varje gång du slutar räkna en grupp. När du slutför inventeringen i webbläsaren/datron kommer den inte längre att visas i appen eftersom den är stängd, och värden på den kan inte längre ändras. Om du vill ändra värden på en genomförd inventering måste du öppna inventeringen igen i webbläsaren genom att gå till inventeringen i underkapitlet "Alla inventeringar".

Det finns autospara i appen, och antalen du räknar kommer att sparas mellan inloggade sessioner (loggar du ut från appen kommer antalen att finnas där nästa gång du loggar in). Men låt inte detta bli en viloplats – kom ihåg att skicka in/ladda upp antalen!

Lycka till!